# **DataTree ACADEMY**

# PROPERTY OWNERSHIP VALUATION REPORTS

Rev. 20201015

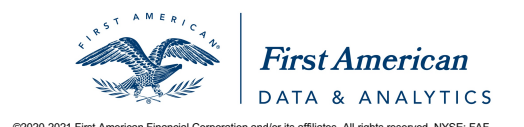

First American Data Tree LLC and First American Mortgage Solutions, LLC, (the operating entities that may<br>provide products and services as First American Data & Analytics) make no express or implied warranty regarding<br>the eagle logo are registered trademarks or trademarks of First American Financial Corporation and/or its affiliates. 
We cause and the served trademarks or trademarks of First American Financial Corporation and/or its affilia

# **Contents**

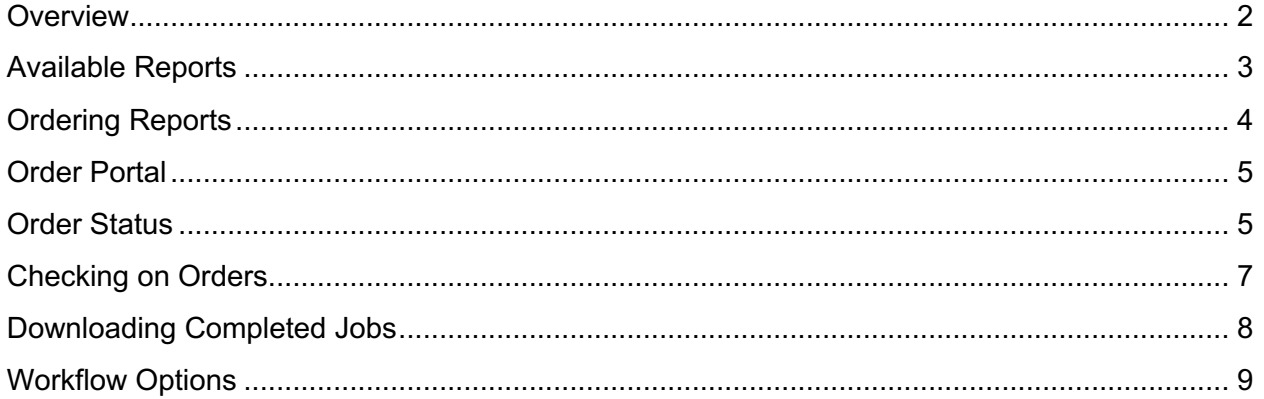

#### **Overview**

This document covers how to order property ownership, valuation, and appraisal reports thru DataTree.

DataTree provides the ability to order Flood, Appraisal & Valuation, and Owner & Encumbrance reports. These reports are typically used to establish the value, physical and location characteristic of a property as well as the actual ownership status and existing encumbrances. They can be used in a variety of industries where the need to establish ownership, open liens, value, or characteristics of a given property is required.

Note that these reports typically have a longer turn time as they require a physical inspection of the property or other research after which the report is created manually.

If there is a need for ordering these reports for a number of properties at one time, please see the how-to guide on Batch Ordering documents (DataTree Batch Ordering) found on the DataTree support site under User Guides.

Different browsers handle the download functionality slightly differently. Make sure you know how your browser manages downloads.

# **Available Reports**

Flood, Appraisal & Valuation and Property Ownership (O&E) products are built using First American's service network and the turn time is dependent upon the property location and product selected. Often, they involve actual field inspections of the property as well as additional manual research.

The appropriate personnel will perform the research, create the report, and return it to you via DataTree's Order Portal.

Available Reports as of May 2017:

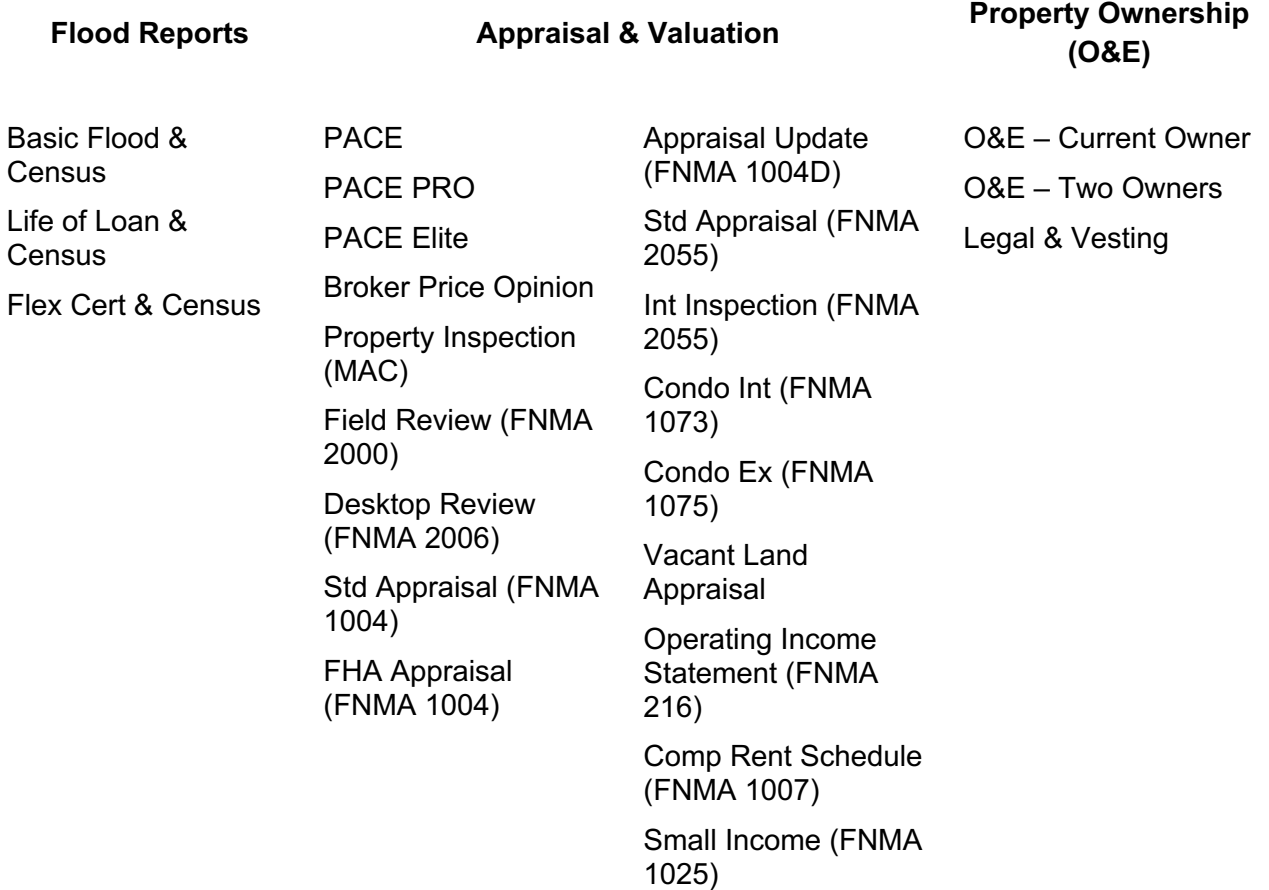

## **Ordering Reports**

Start by locating the subject property in DataTree (1). This will allow you to verify that you have the correct address before submitting any order.

From the menu, click on the category headers to display the reports (2) in the Flood, Appraisal & Valuation, and Property Ownership sections.

Check the button (3, 4) next to the report you want to order.

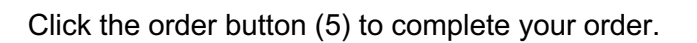

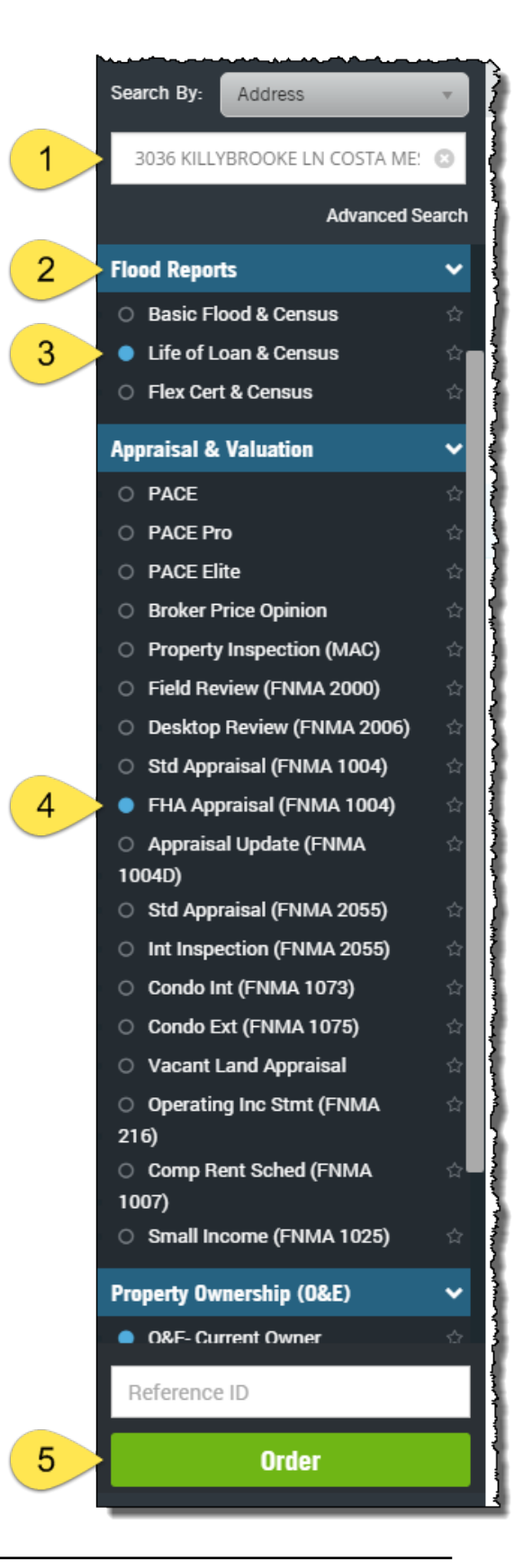

#### **Order Portal**

This will open the Order Portal > New Order dashboard (6). Since you started by using DataTree to locate the property first, the order portal will populate the address and owner information for you (7).

The reports you selected will be checked in the report options at the left hand side of the dashboard (8) Additional fields that must be manually entered, such as the phone number for Appraisals, will be highlighted in red (9).

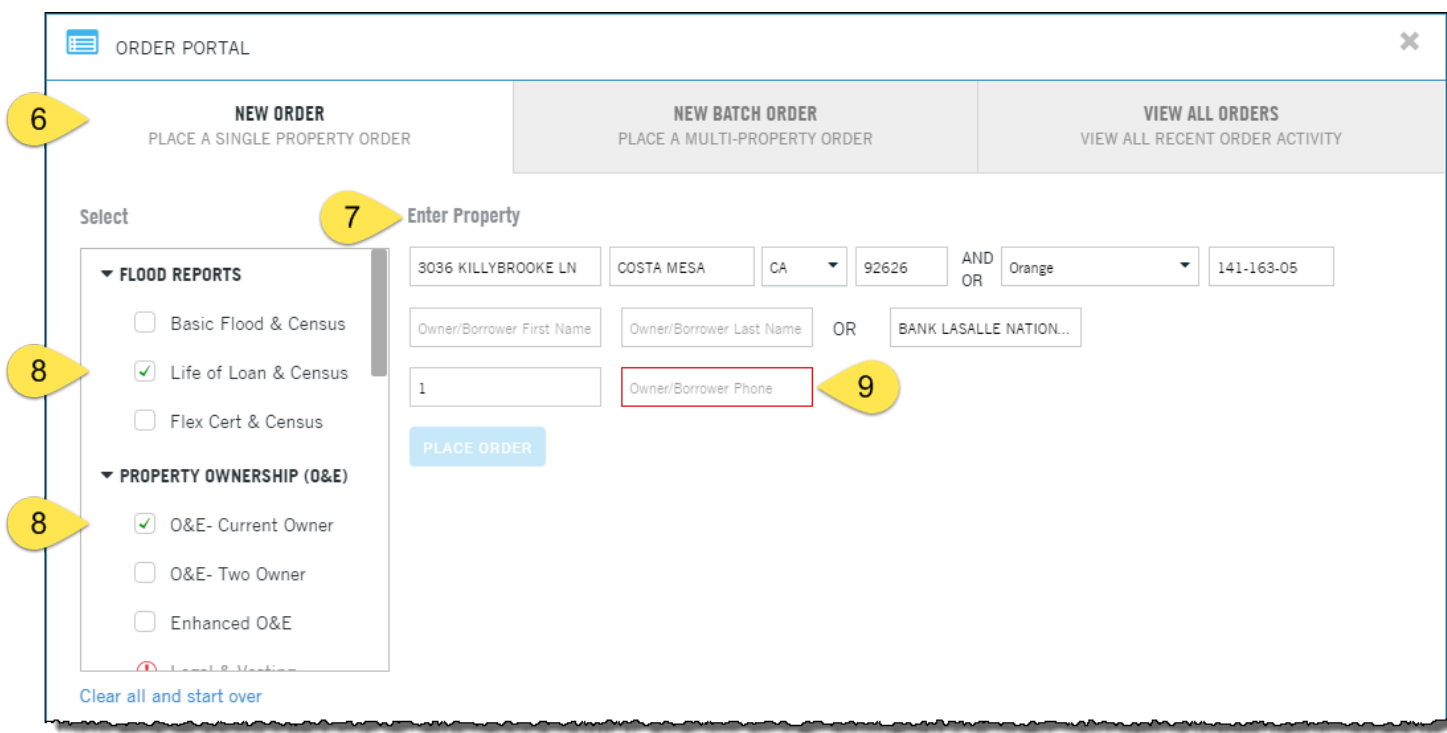

Complete the required information (9, above) and the Place Order button will activate.

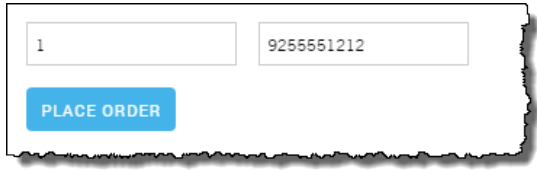

#### **Order Status**

You will receive a "Success" banner (10). You can now track your order in the View All Orders tab (11) of the Order Portal.

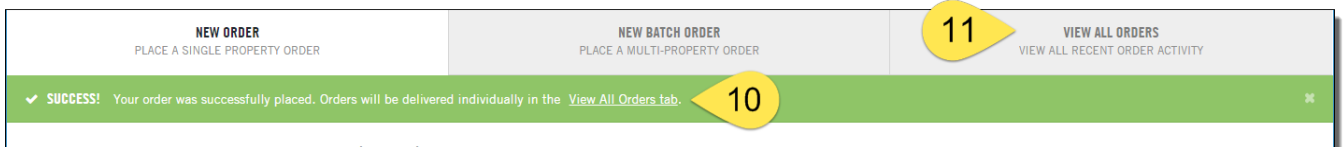

### **Checking on Orders**

All orders, including those made through the Abstractor Service, are managed in the View All Orders dashboard. This will provide a summary (1) status of the number of jobs in process, those that have completed, and any that may have errors.

Each job listed will have its specific status information (2), the name or reference number, order date, the product selected, addresses (for single jobs), and the cycle time. The records can be expanded (3) so you can review the current state of the job.

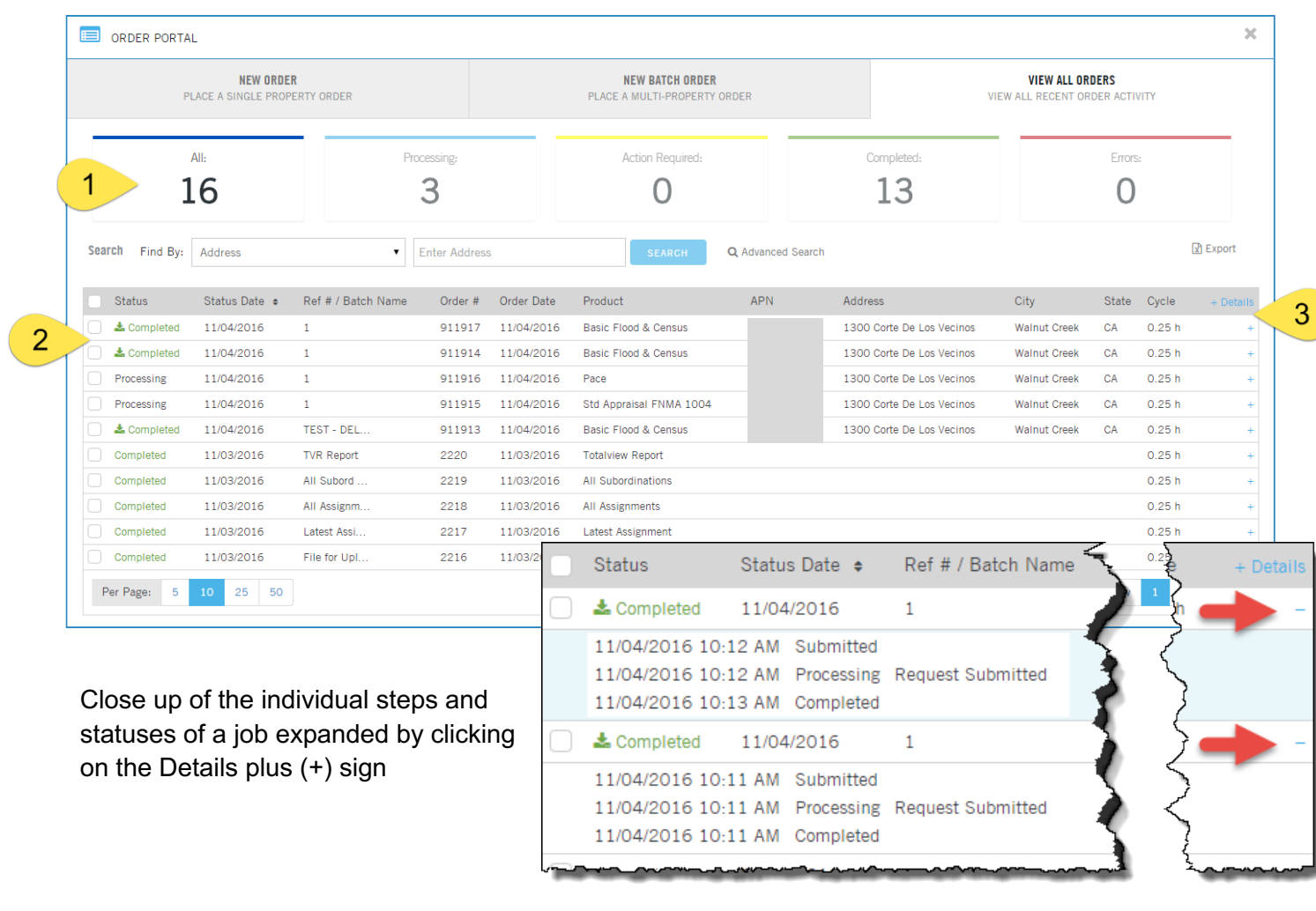

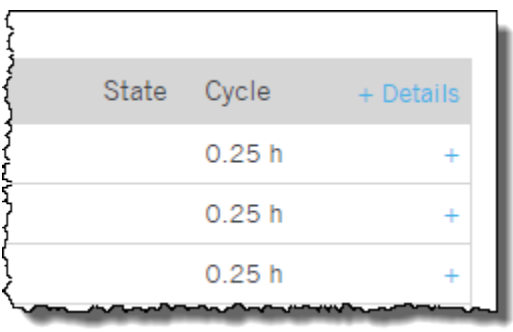

You can expand all the job records to view their status by clicking on the Details link at the top right hand corner of the job table. Clicking on the plus sign to the right of the individual record will expand and show the status for that record only.

# **Downloading Completed Jobs**

Once your jobs have finished, the status will change to Completed and a checkbox will appear next to the job along with a download icon. Select the job or jobs (1) and click the Download link (2) at the lower left hand corner of the job table.

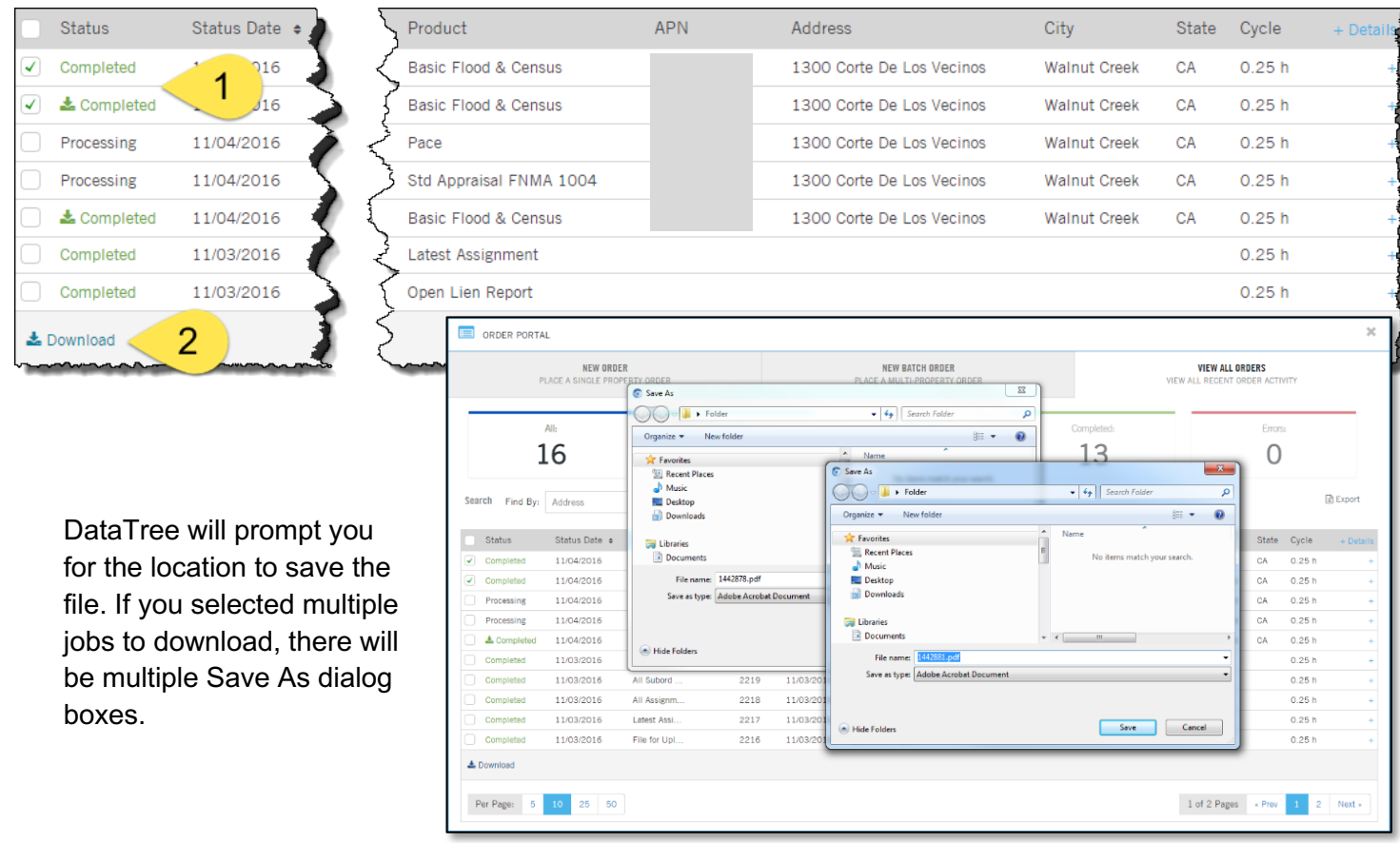

Depending upon the size of the file, the Save As dialog box might take a minute or two to appear. Be patient. Clicking the Download link again will result in a second dialog box and additional wait time.

#### **Workflow Options**

You can order reports singly using the Order Portal and skip the initial step for locating the property in DataTree.

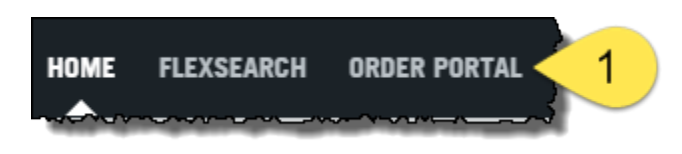

Simply open the Order Portal, select the report or reports and enter the property information directly into the form. The process for checking on the order status and downloading completed reports remains the same.

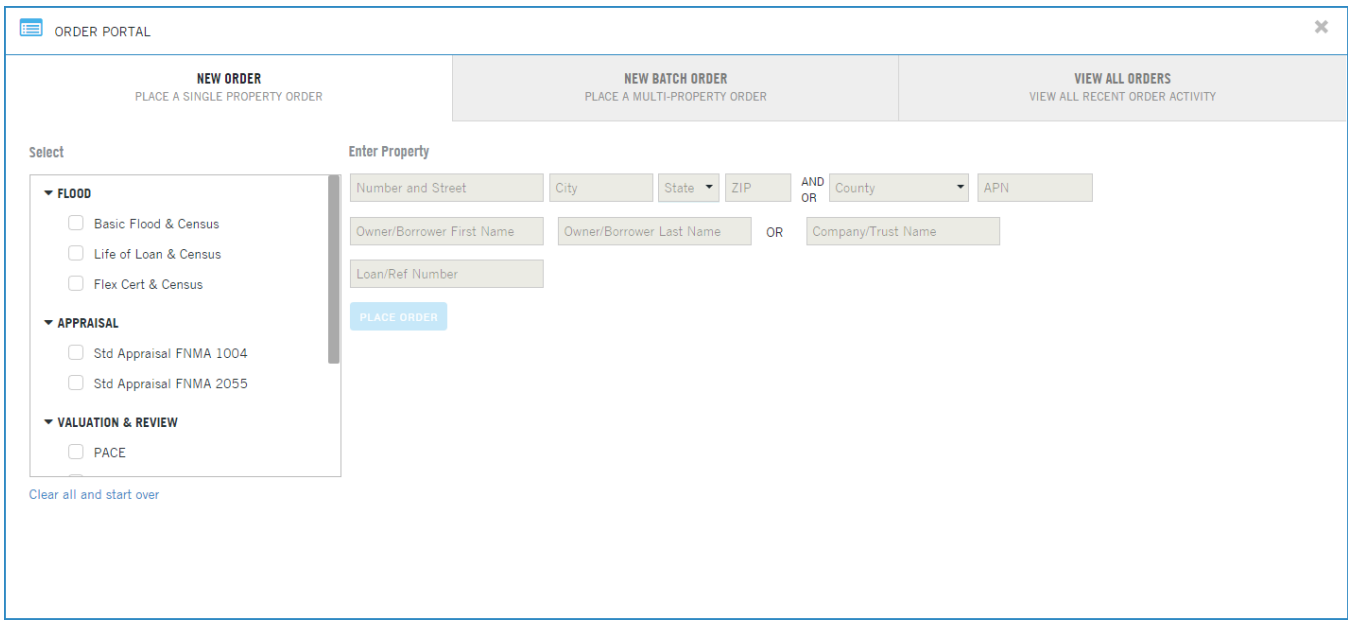

For additional information on the Batch Order Service, please see the document "DataTree Batch Ordering" on the DataTree Support Site. (http://www.datatree.com/academy).